# Como inserir o Plano de Ação do Projeto Gerenciar Processos e Riscos no PO (e-AUD) da unidade

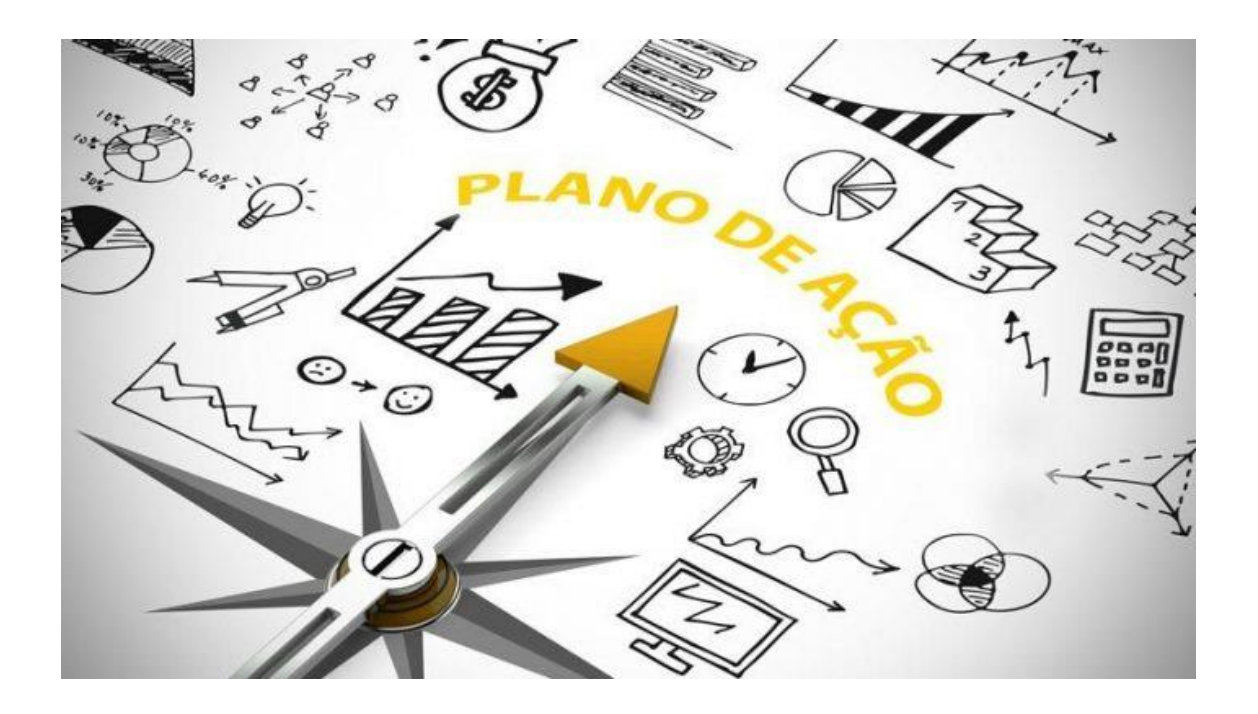

# **PASSO A PASSO**

**CODIN/DIGOV**

**abril 2021**

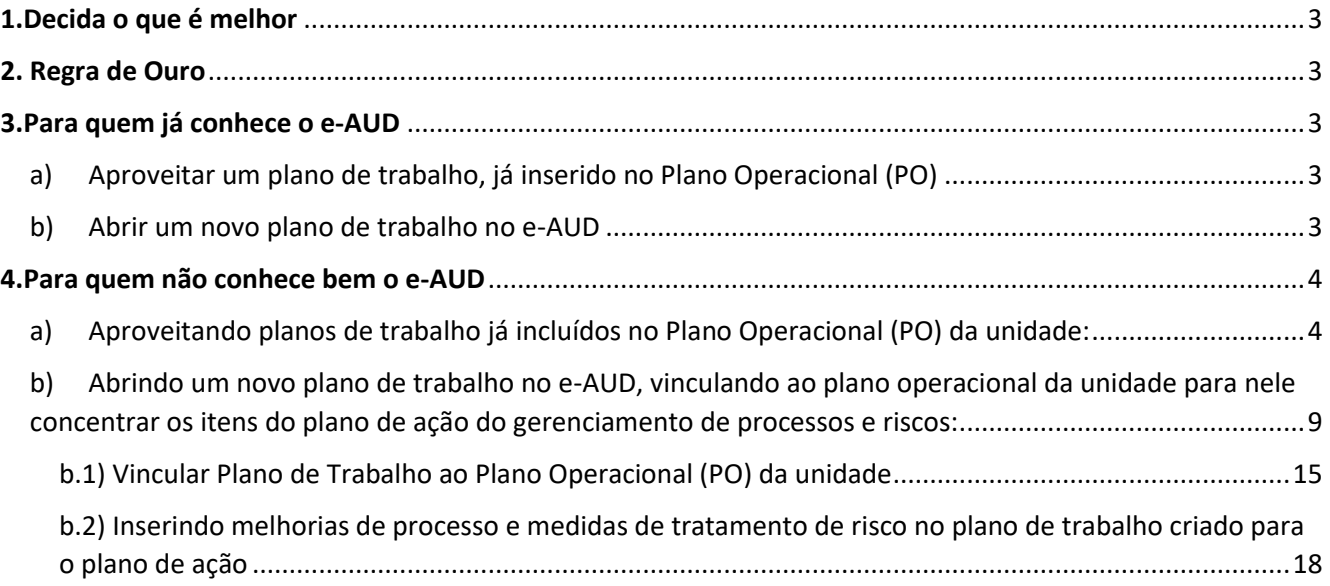

# Sumário

## <span id="page-2-0"></span>1.Decida o que é melhor

Inicialmente recomenda-se que o membro da equipe, normalmente encarregado de gerir o plano operacional da unidade no e-AUD, avalie, considerando as ações definidas no plano de ação do gerenciamento de processos e riscos, se:

- a) É melhor aproveitar um plano de trabalho já inserido no plano operacional (PO) da unidade, acrescentando as medidas de tratamento de riscos ou de melhorias de processo do plano de ação como subtarefas, ou
- b) Abrir um novo plano de trabalho no e-AUD, vincular ao plano operacional da unidade e nele concentrar os itens do plano de ação do gerenciamento de processos e riscos;

Em ambos os casos é indispensável que a medida ou ação definida no plano de ação esteja no nível de subtarefa (item de trabalho/2º nível) para que seja possível:

- a) a marcação do campo "Processo de Trabalho" que permitirá o monitoramento das ações do plano de ação pela CODIN e o NGRI.
- b) A individualização do tempo de cada item do plano de ação de forma independente.

Para agilizar o lançamento do Plano de ação no e-AUD é importante levantar quem serão os **servidores executores** de cada item do plano de ação.

### <span id="page-2-1"></span>2. Regra de Ouro

O lançamento do plano de ação no e-AUD é simples, em síntese, basta que os itens do plano de ação original estejam como subtarefas (itens de trabalho) de qualquer plano de trabalho de preferência da unidade, pois, nessa condição, será possível a marcação do campo "Processo de Trabalho" em que a unidade selecionará uma das opções abaixo, de acordo com o previsto no plano de ação do SGP:

Plano de Ação -Gestão de Processos

Plano de Ação -Gestão de Riscos

Plano de Ação -Gestão de Processos e Riscos

### <span id="page-2-2"></span>3.Para quem já conhece o e-AUD

Basta seguir as orientações da tabela abaixo:

<span id="page-2-4"></span><span id="page-2-3"></span>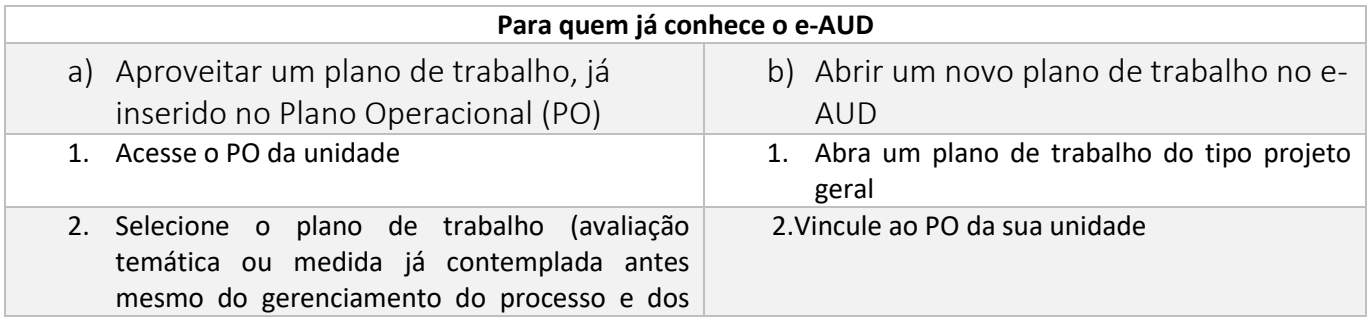

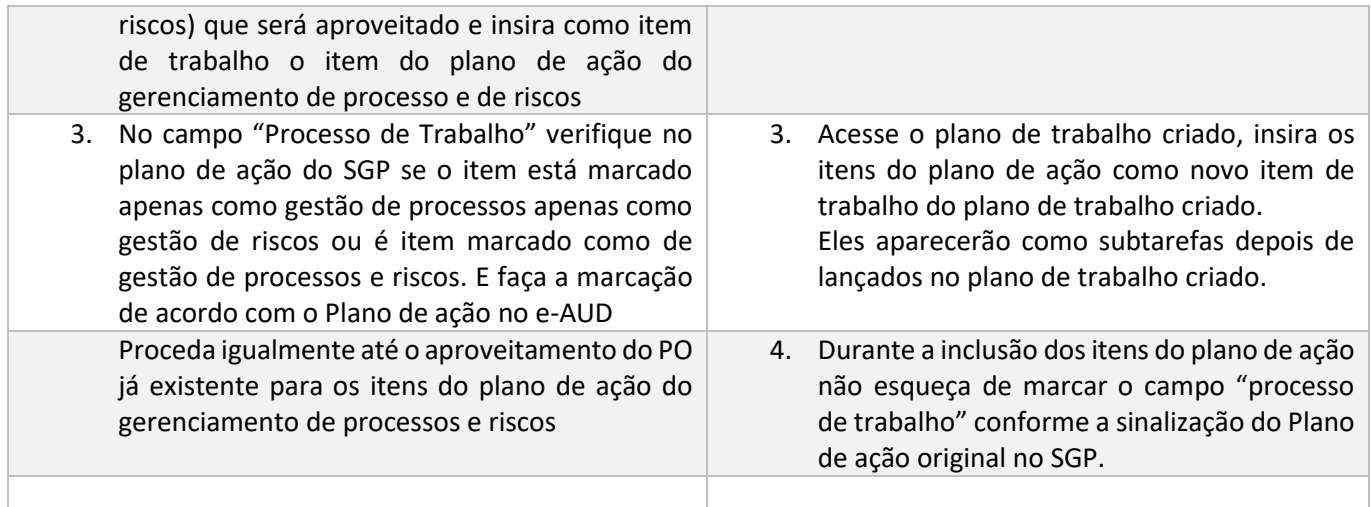

Para quem não acessa o e-AUD com frequência segue passo a passo para as duas possibilidades:

# <span id="page-3-0"></span>4.Para quem não conhece bem o e-AUD

#### **PASSO a PASSO**

<span id="page-3-1"></span>a) Aproveitando planos de trabalho já incluídos no Plano Operacional (PO) da unidade: Nesse caso, acesse o Plano Operacional (PO) da sua Unidade:

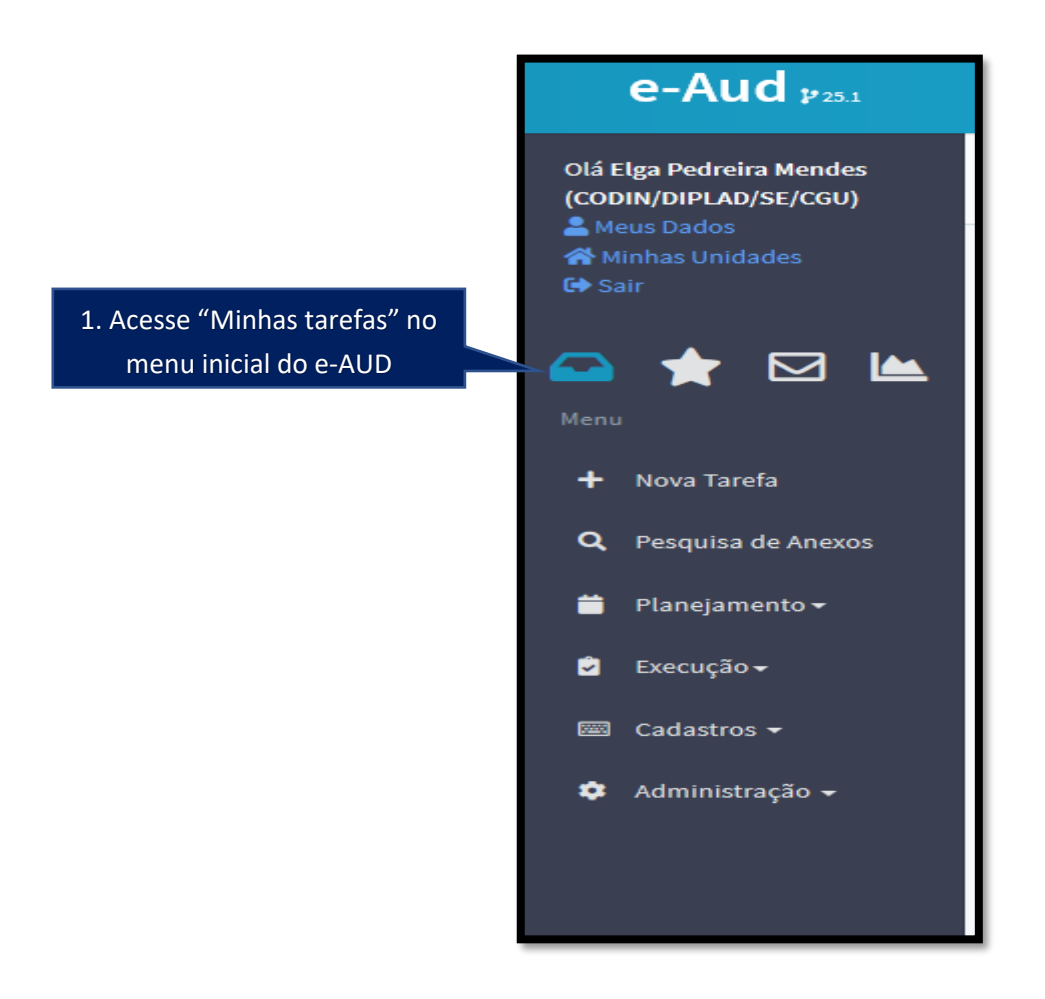

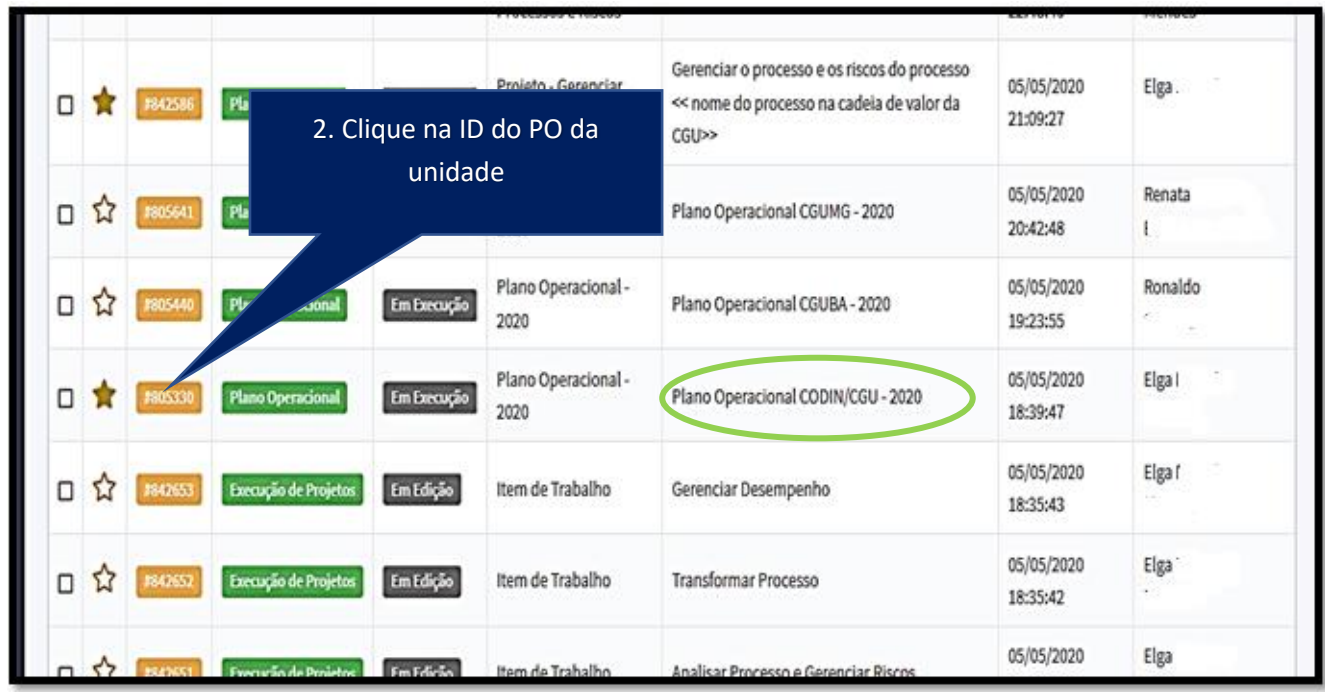

Dentro do plano de trabalho do PO, selecione o item de projeto que será aproveitado para incluir a melhoria de processo ou medida de tratamento de risco do plano de ação do gerenciamento de processo e de riscos:

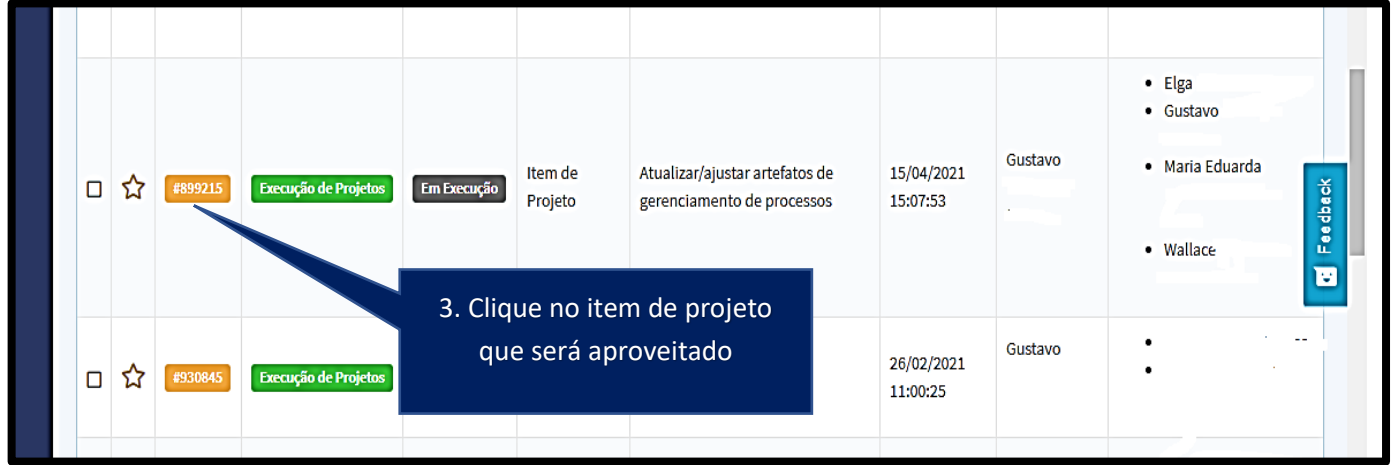

#### Em seguida clique em "**Ver interações"** no extremo inferior direito da página:

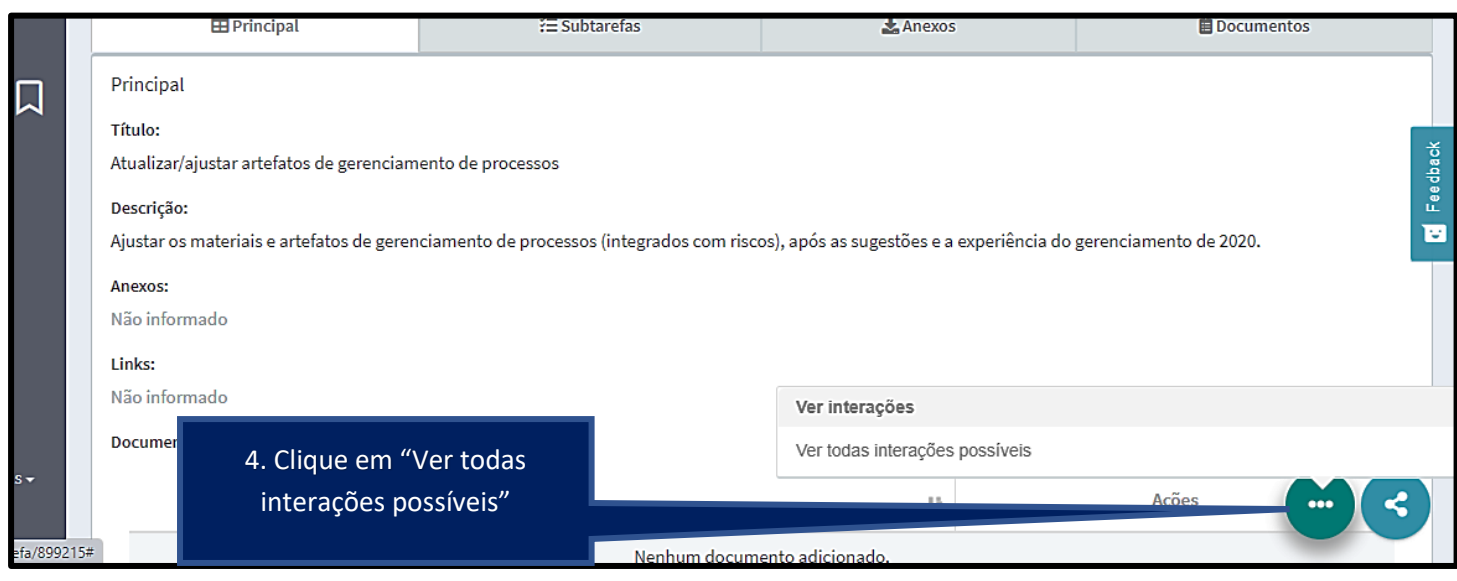

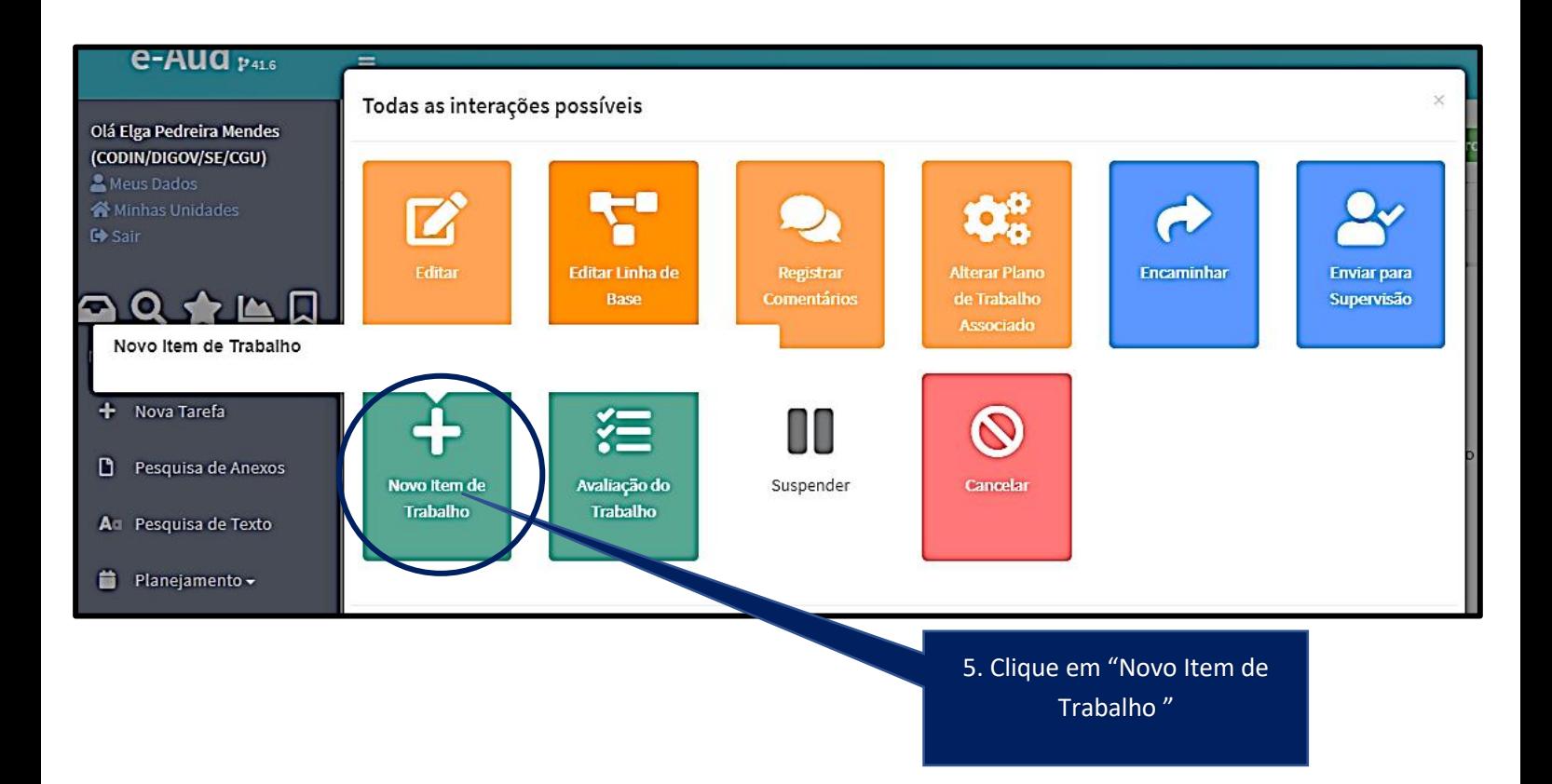

Cada item do plano de ação pode ser acrescentado como item de trabalho (subtarefa) de um plano de trabalho já inserido no plano operacional da unidade, de acordo com a afinidade temática se a unidade assim desejar.

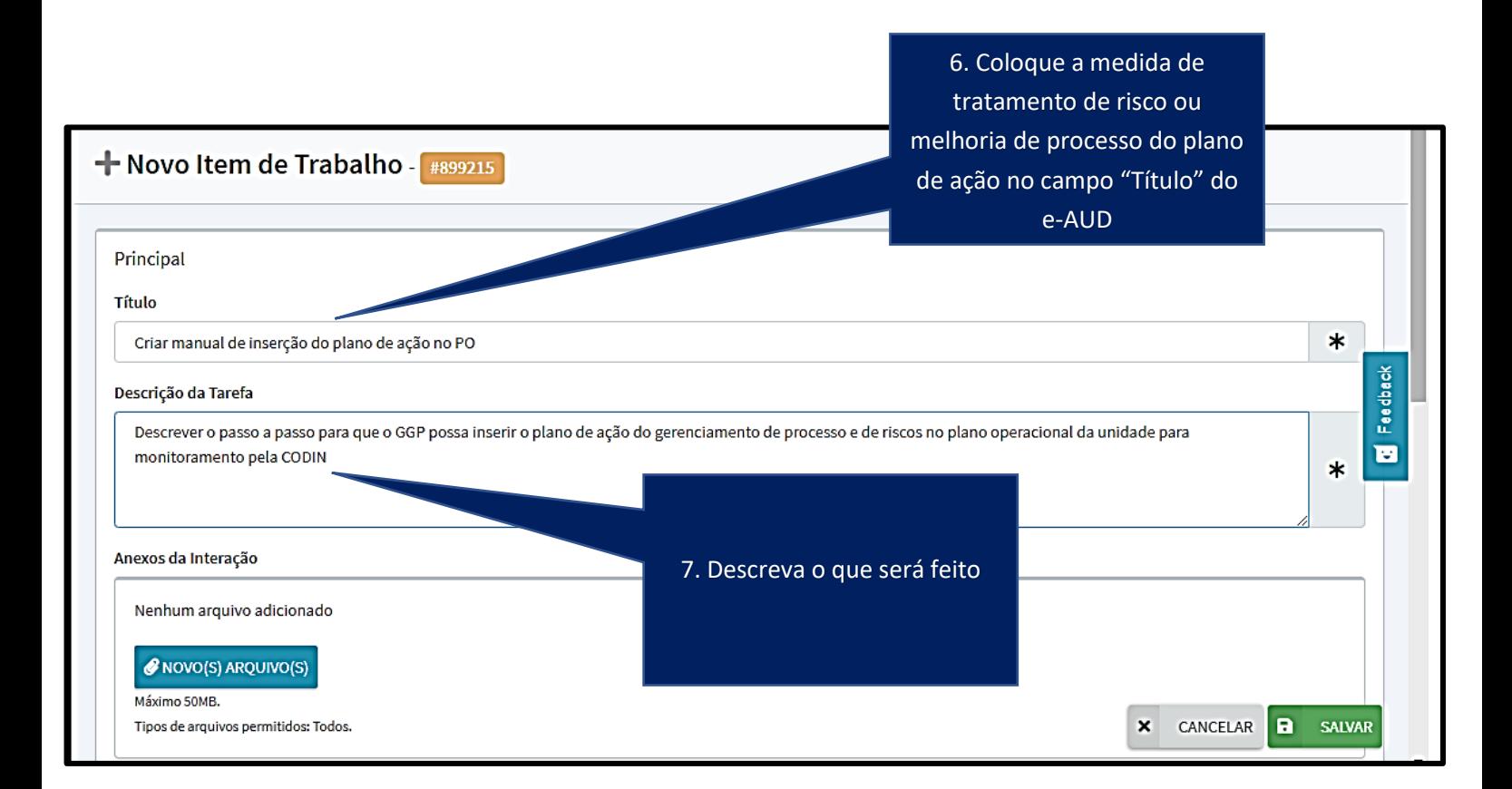

8. Confira no plano de ação original quem são os responsáveis pela implementação do item que ora se insere no plano de trabalho e os acrescente no campo "Executores"

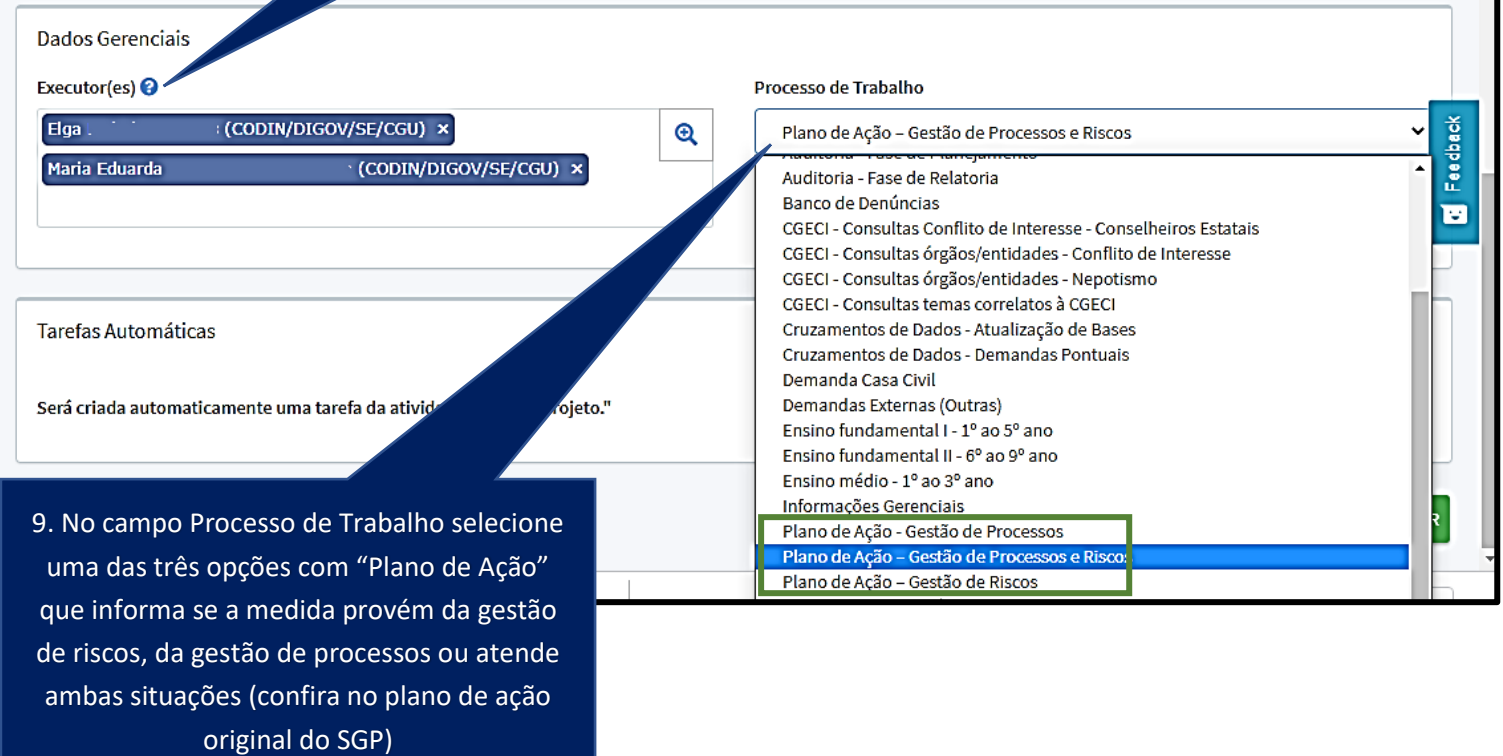

**10.Clique em "Salvar"** 

<span id="page-8-0"></span>b) Abrindo um novo plano de trabalho no e-AUD, vinculando ao plano operacional da unidade para nele concentrar os itens do plano de ação do gerenciamento de processos e riscos:

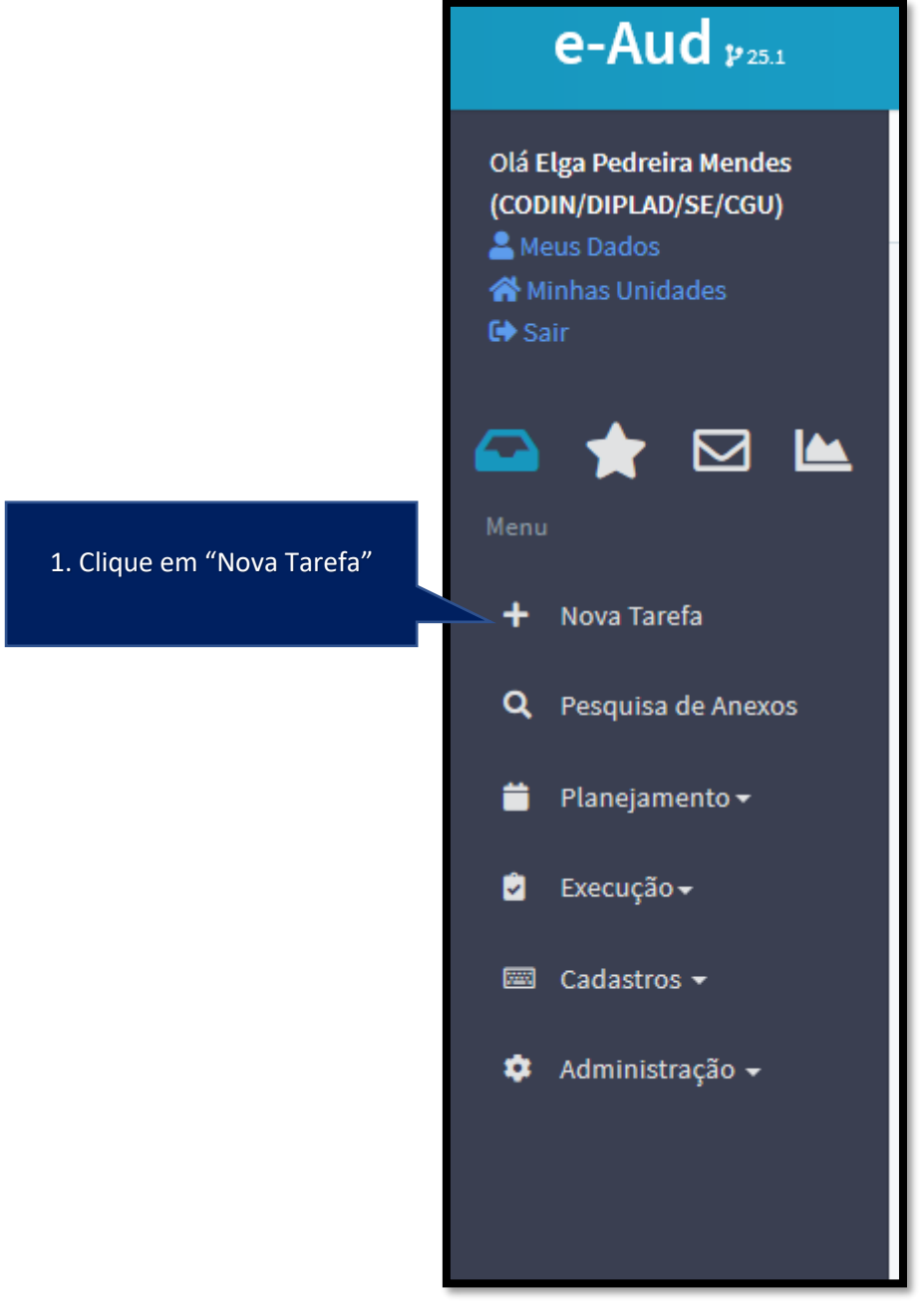

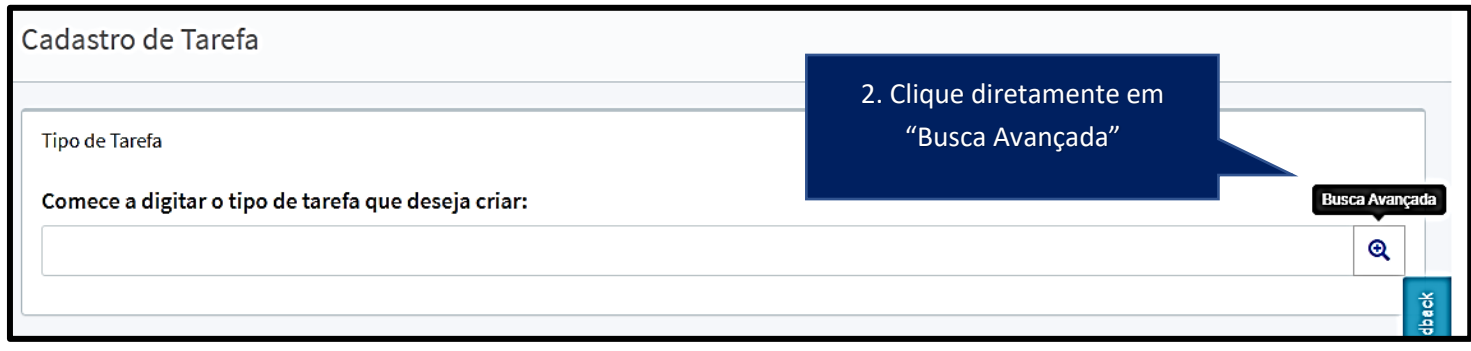

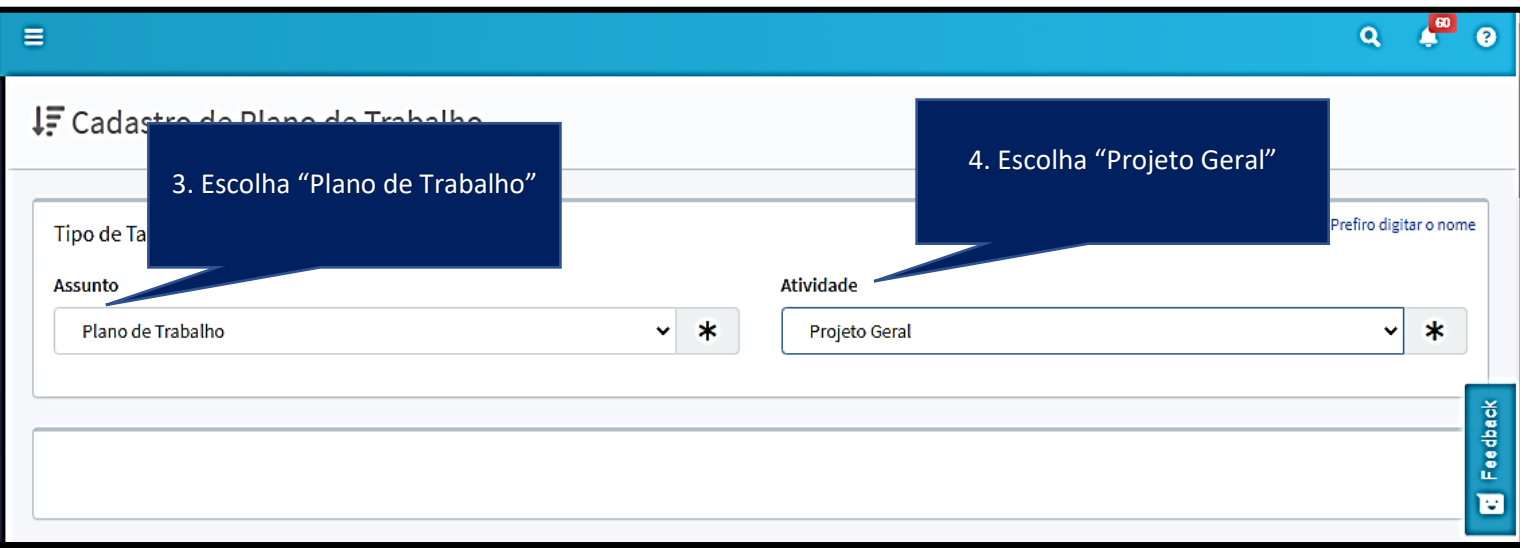

Em seguida, seguem sugestões de preenchimento para a seção Principal:

**5.Título**

*Plano de ação -Gerenciamento de Processos e Riscos - "nome do processo na cadeia de valor"*

**6.Unidades Envolvidas no Plano de Trabalho**

Veja no plano de ação original, no SGP, todas as unidades que colaborarão na execução do plano de ação e as adicione

**7.Descrição**

*Trata-se do conjunto de melhorias de processo e de medidas de tratamento de riscos do plano de ação produto do gerenciamento de processo "nome do processo na cadeia de valor"*

#### **8.Anexos**

Fica a critério da unidade, se preferir, gerar um PDF do plano de ação original do SGP e realizar o upload nesse campo. É dispensável.

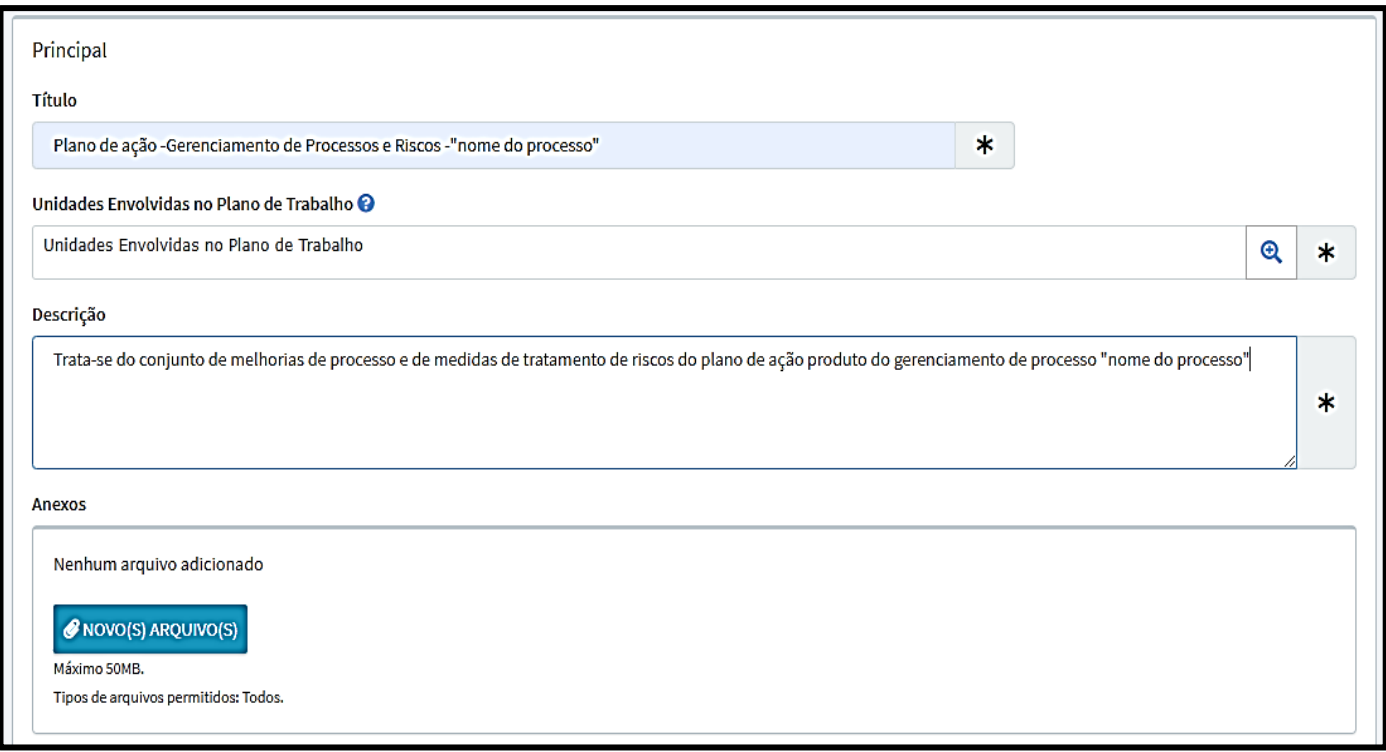

Em seguida os campos **Links** e **Processo SEI** podem ser deixados em branco:

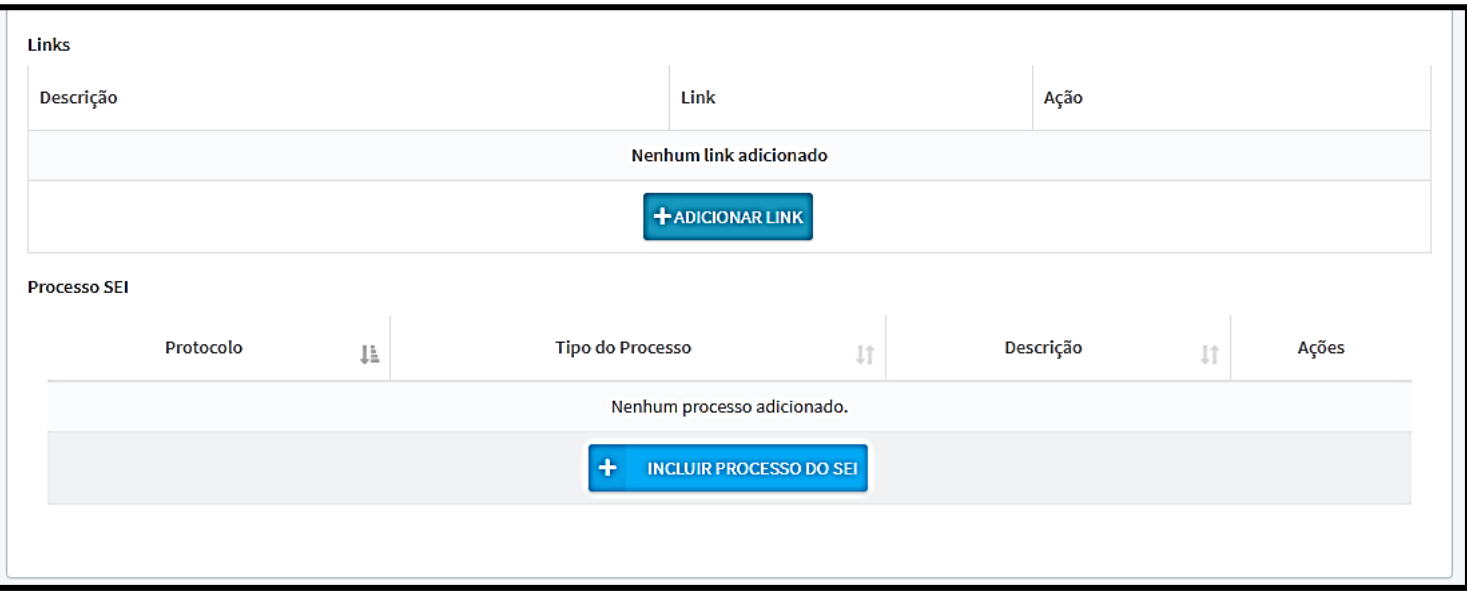

#### A seguir, seção **Resultados:**

#### 9. **Objetivo do Plano de Trabalho**

*Aperfeiçoar o processo "nome do processo" por meio da implementação das melhorias de processos e medidas de tratamento de riscos definidas no plano de ação de gerenciamento*

#### 10. Em **Resultados Esperados** clique na lupa:

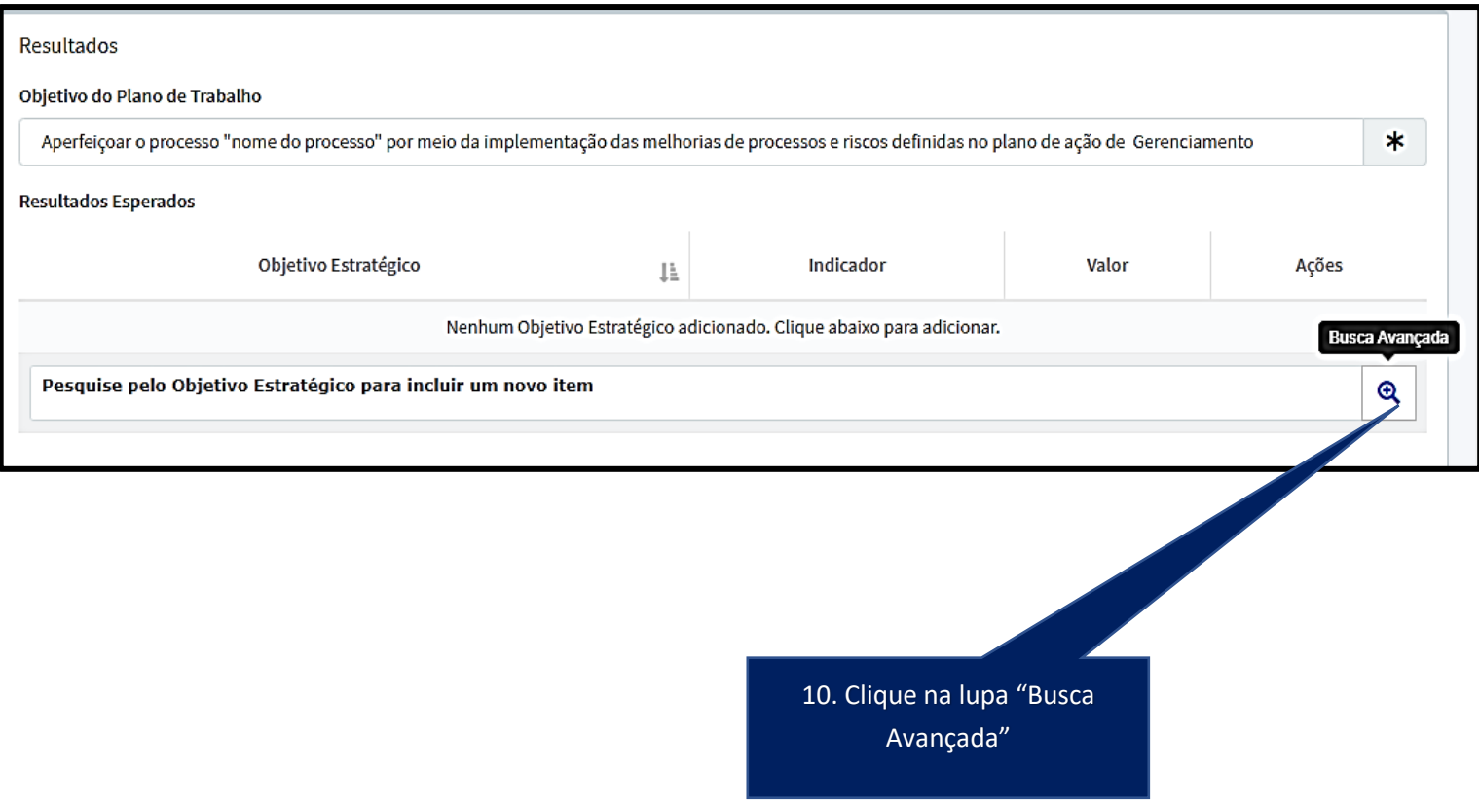

11. Para seleção dos objetivos estratégicos, na tela que se abrirá da busca avançada, deve-se avaliar quais objetivos estratégicos estão sendo impactados com as melhorias do processo e medidas de tratamento de riscos no plano de ação. Nesse caso, por vezes, pode coincidir de o objetivo estratégico ser um dos objetivos do próprio processo acrescido de um aspecto de aprimoramento.

Exemplo: (deve ser avaliado o que em geral as medidas do plano de ação estarão impactando em termos de objetivos estratégicos):

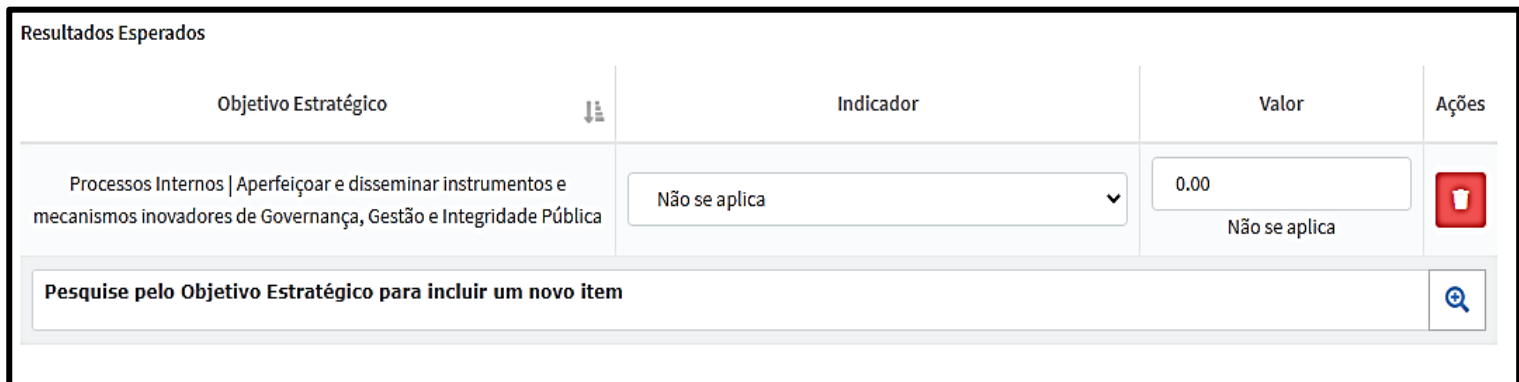

#### 12. Em "**Cadeia de Valor**" selecione o nome do processo que foi gerenciado

13. Em "**Iniciativas Estratégicas (2020-2023)"** selecione àquela que se relaciona ao processo da Cadeia de valor

14. O campo "**Entregas e Resultados Esperados"**:

Pode ser inserido os produtos do plano de ação ou então a frase padrão: *Plano de ação do Gerenciamento de processos e riscos do processo "nome do processo na cadeia de valor" executado*

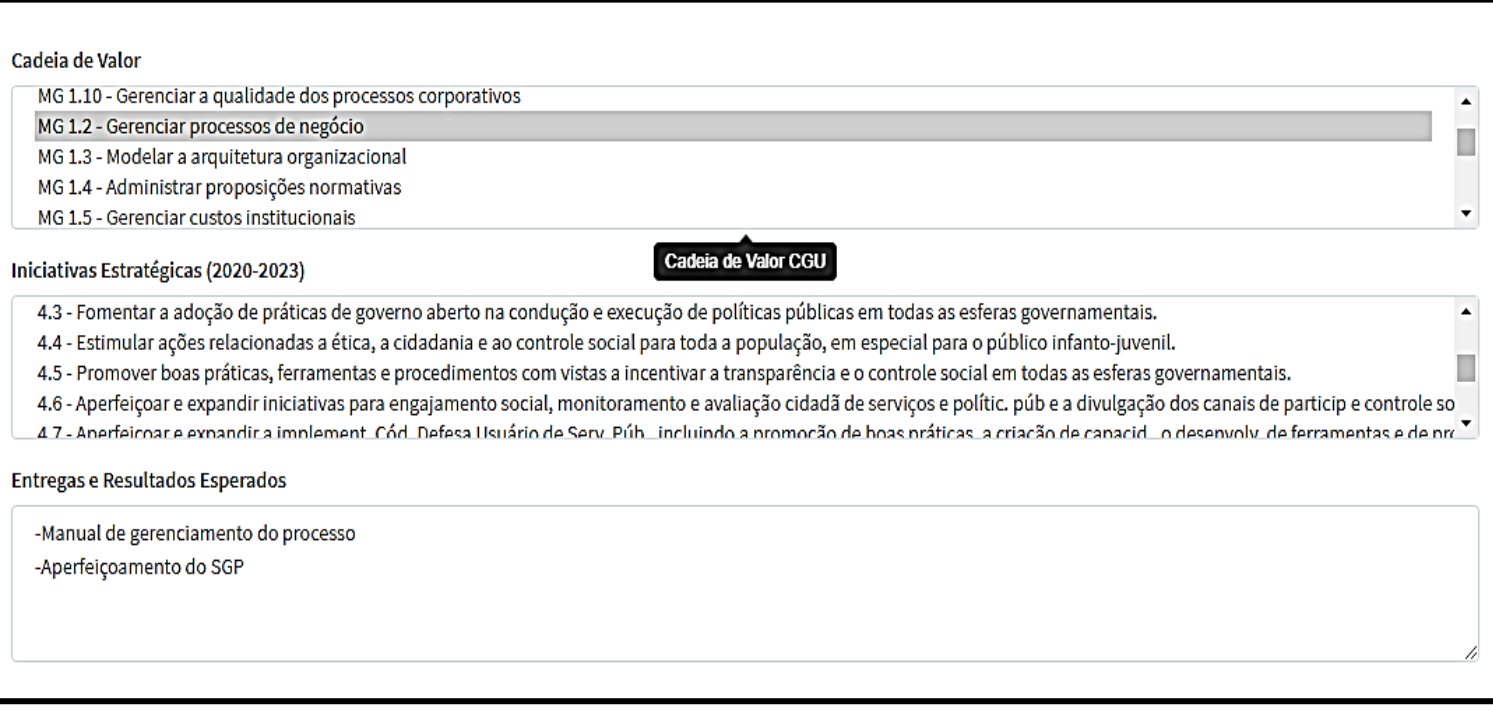

Seção **Dados Gerenciais:**

**15.Duração (Meses):** 

Informe a data de ação cuja expectativa de término é a mais longa e insira o número de meses

16. **Total de Recursos Financeiros:** verifique no plano de ação se existem ações com estimativas de custos, some-as e insira o total nesse campo.

17. **Localidades:** digite **Brasília/DF** 

18**.** Em **"Gerente do Plano de Trabalho"** insira o nome do servidor da unidade que ficará responsável por atualizar esse plano de ação no e-AUD

19. Em "**Equipe"** insira o nome dos servidores da unidade que participarão da execução do plano de ação

20. Em **"Tags" selecione "**Gestão de processos e riscos**"**

21. Em **Previsão de Início:** insira quando o plano de ação será iniciado

22. Em **Previsão de Fim:** insira a data de fim da melhoria de processo ou da medida de tratamento de risco mais longa do plano de ação

23. Em **Autorizador**: insira nome do responsável pelo processo ou o nome da pessoa que deverá autorizar no e-AUD o início do plano de ação

24. Clique em **"Salvar"** e foi criado um plano de trabalho que precisa ser vinculado ao plano operacional da unidade.

25. Copie (CTRL+C) o número da ID do plano de trabalho gerado.

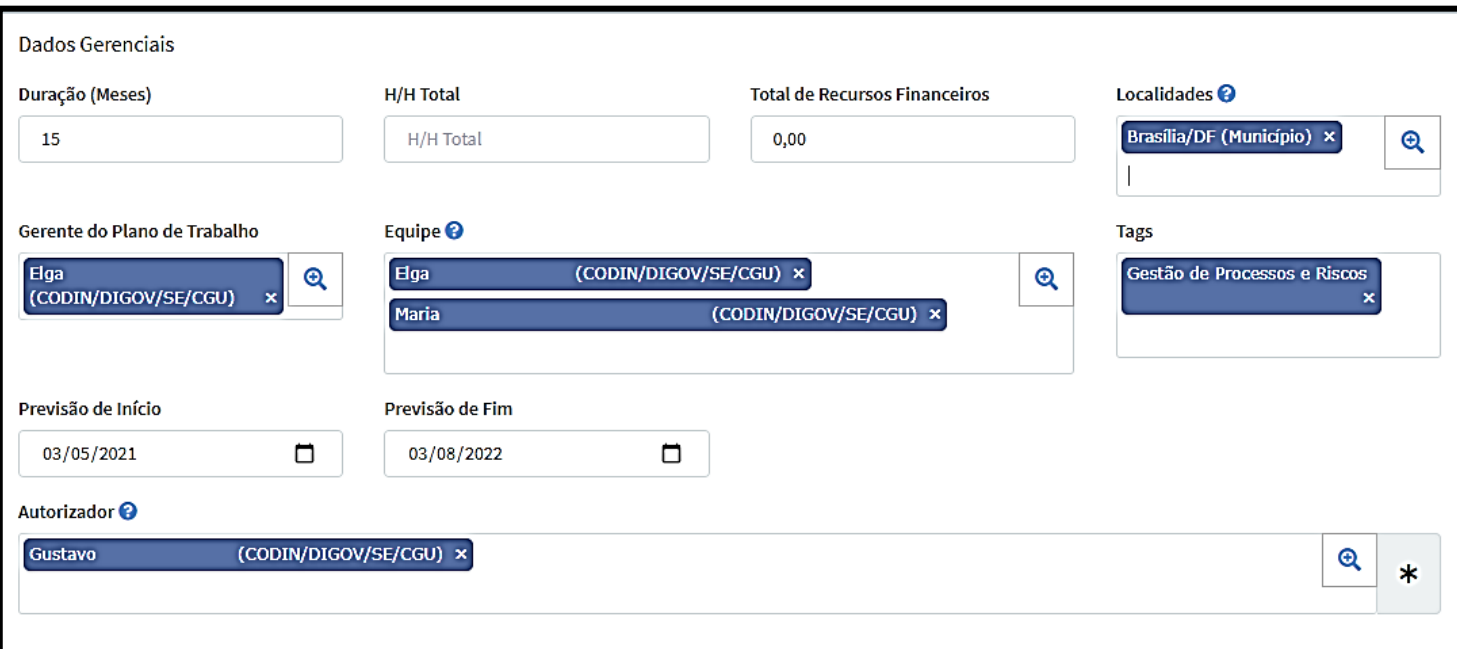

<span id="page-14-0"></span>b.1) Vincular Plano de Trabalho ao Plano Operacional (PO) da unidade

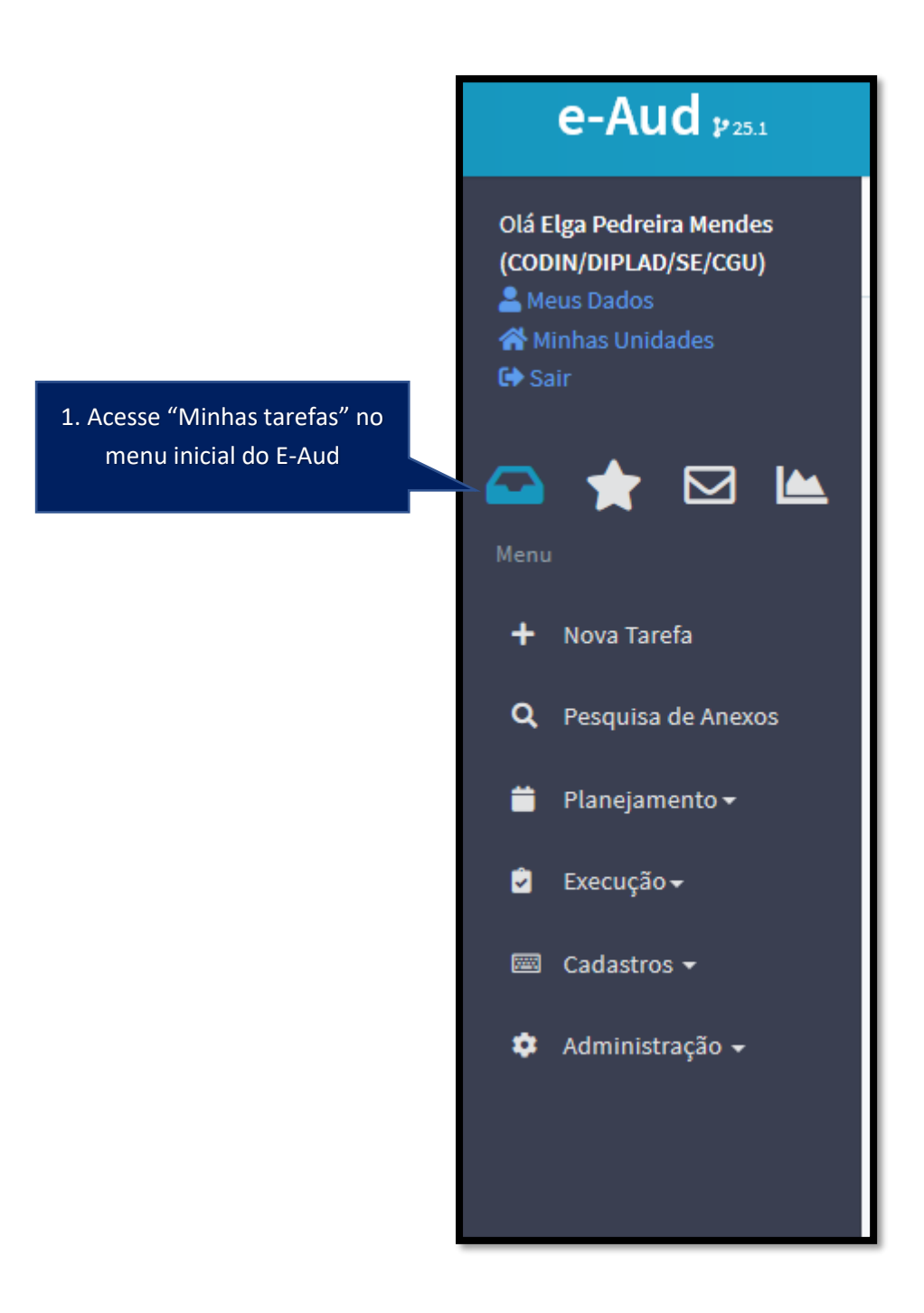

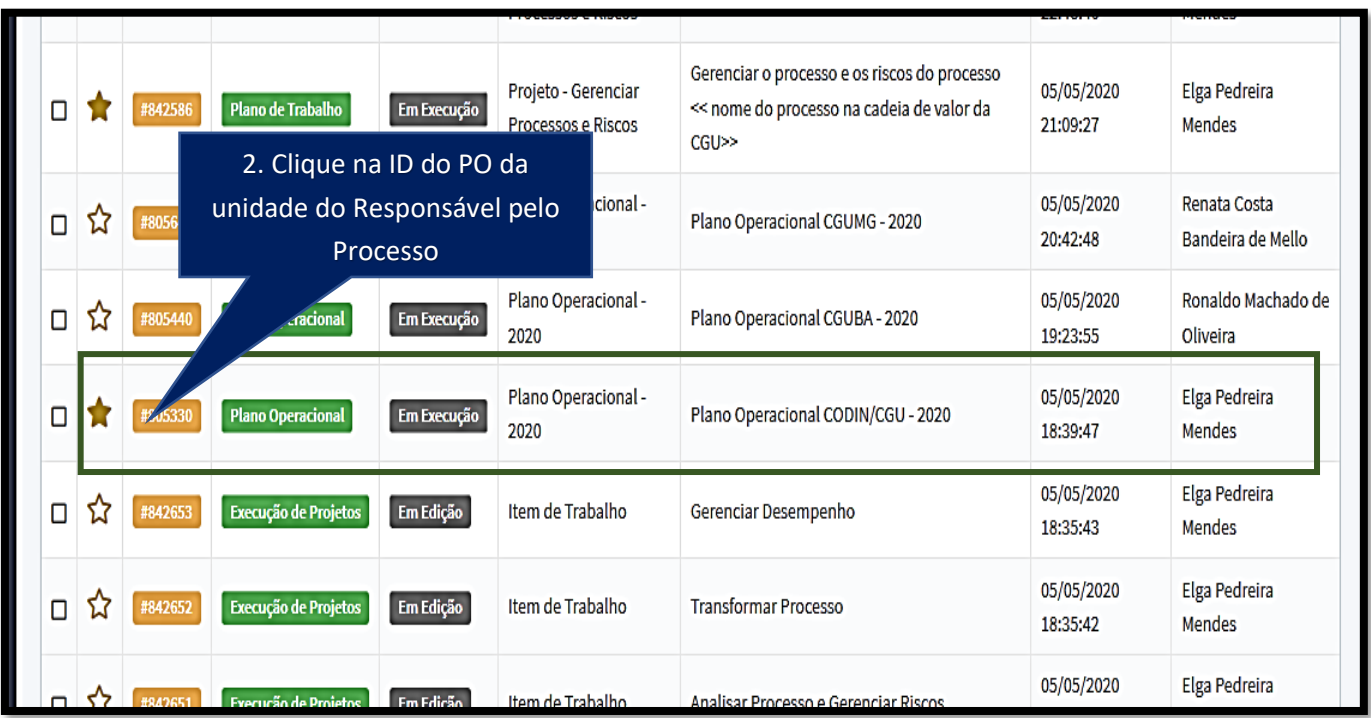

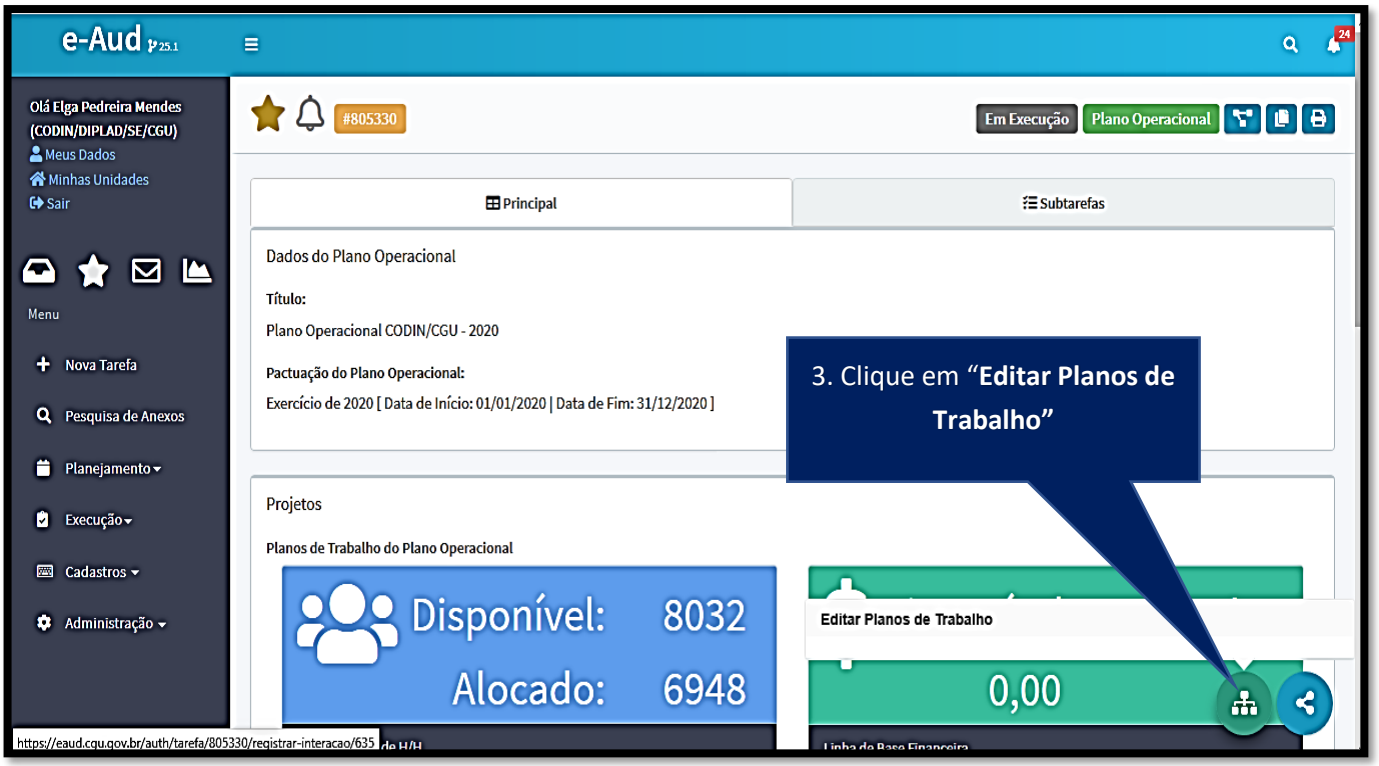

### **Busque na lista a ID que corresponde ao PO da unidade do Responsável pelo Processo**

### Role até o fim da página e acesse o campo **"Informe um Plano de Trabalho"**

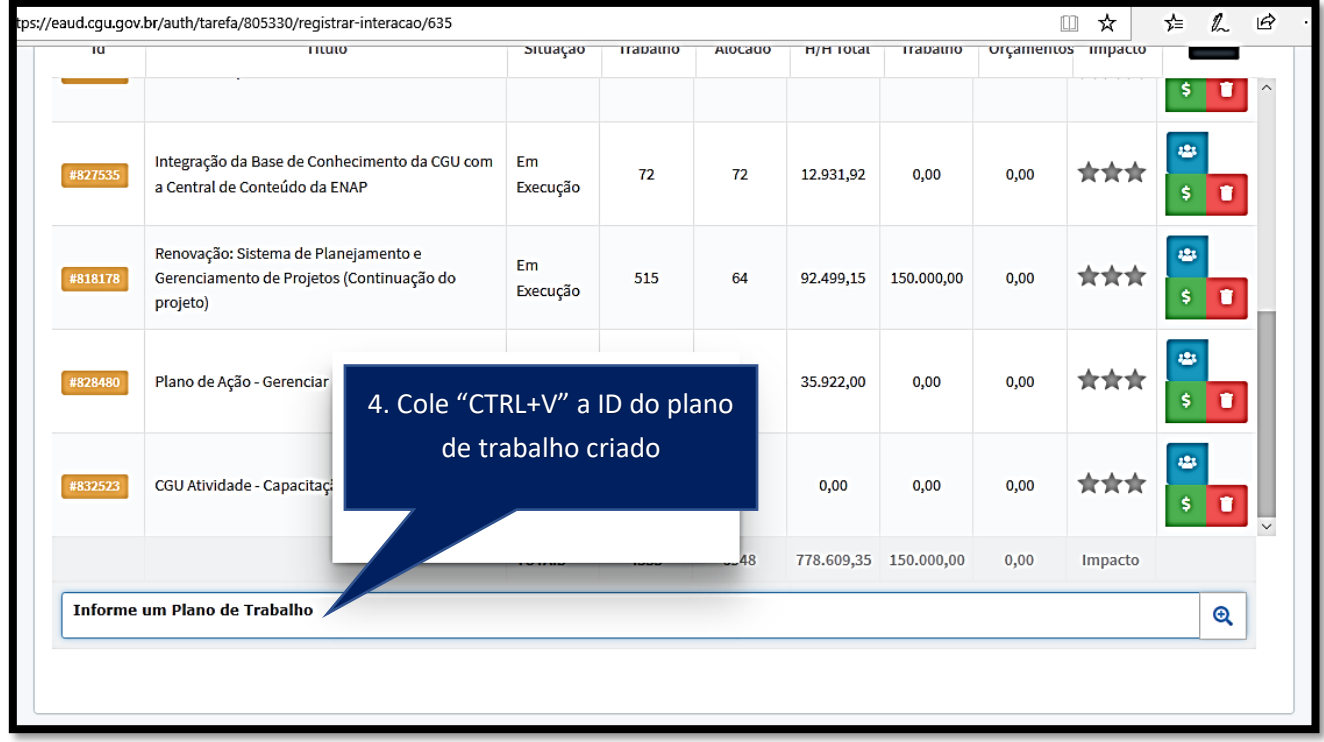

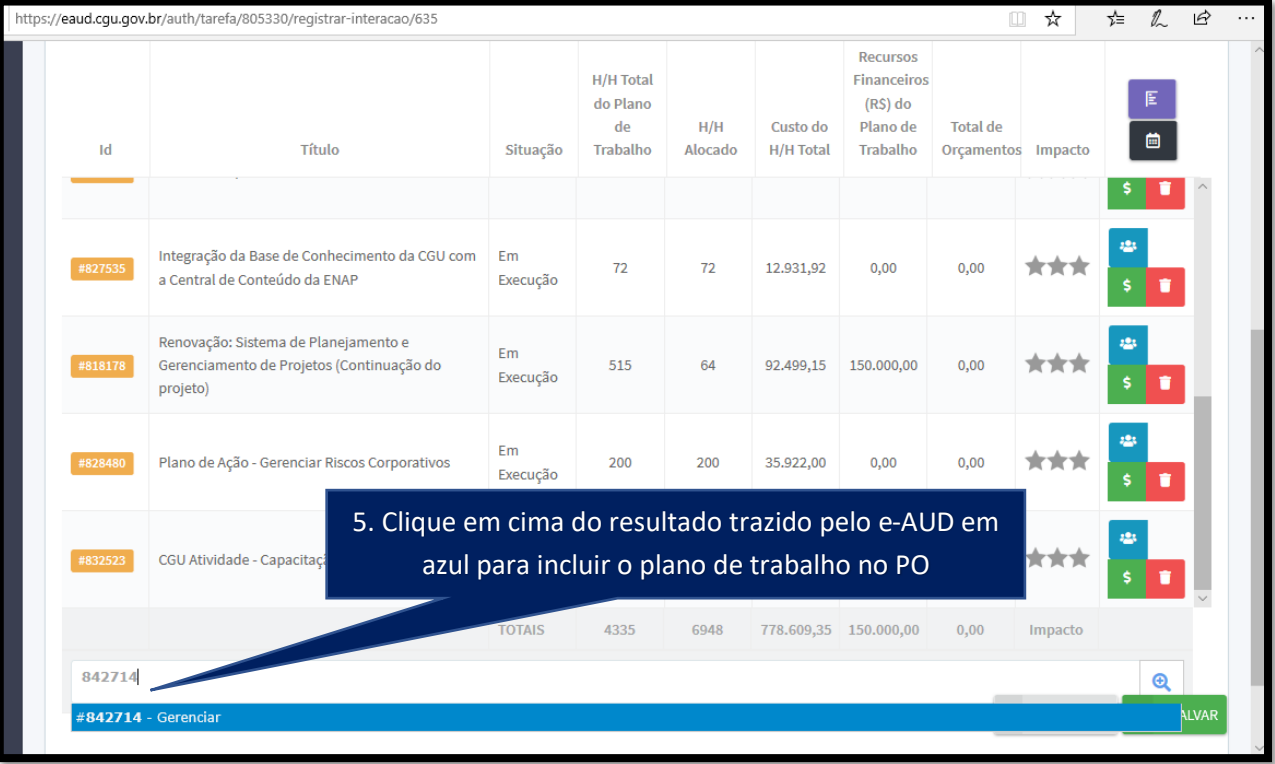

#### 6. Clique em

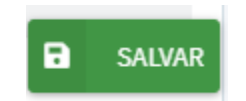

<span id="page-17-0"></span>b.2) Inserindo melhorias de processo e medidas de tratamento de risco no plano de trabalho criado para o plano de ação

1.Acesse o plano de trabalho criado para o plano de ação

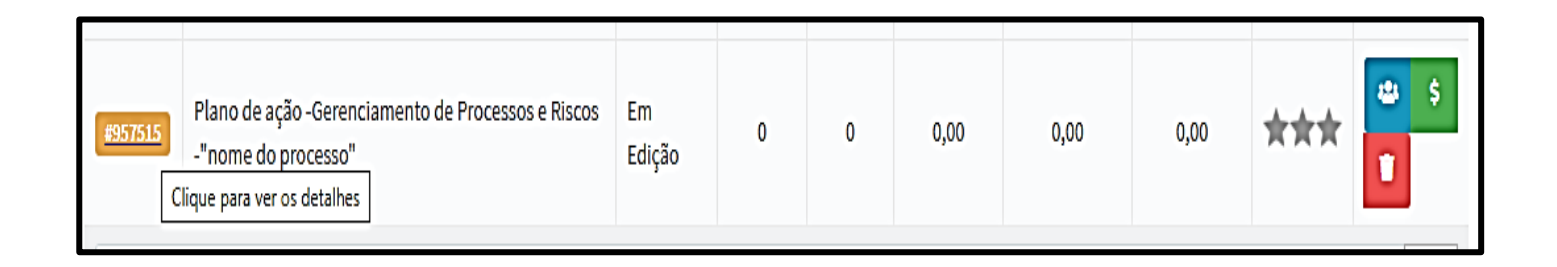

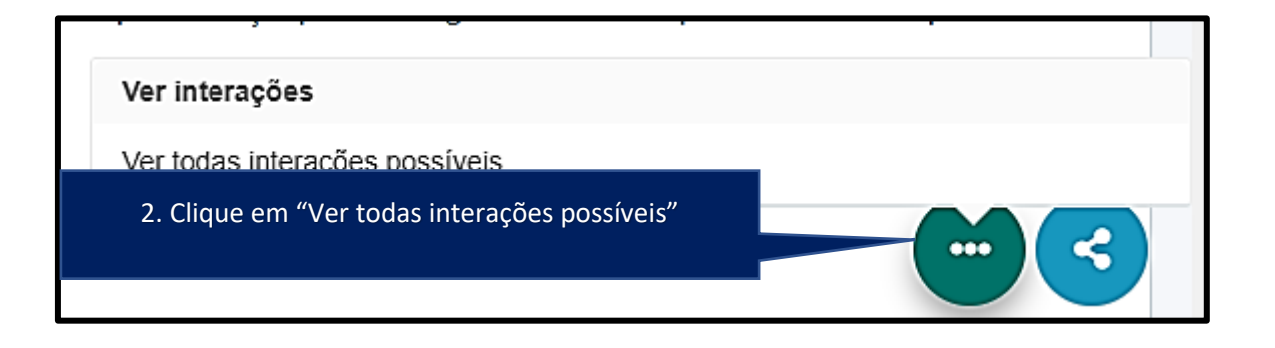

#### 3.Clique em:

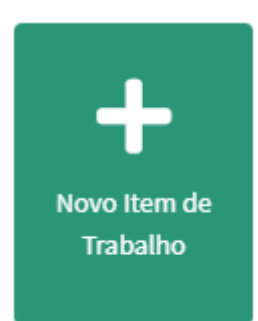

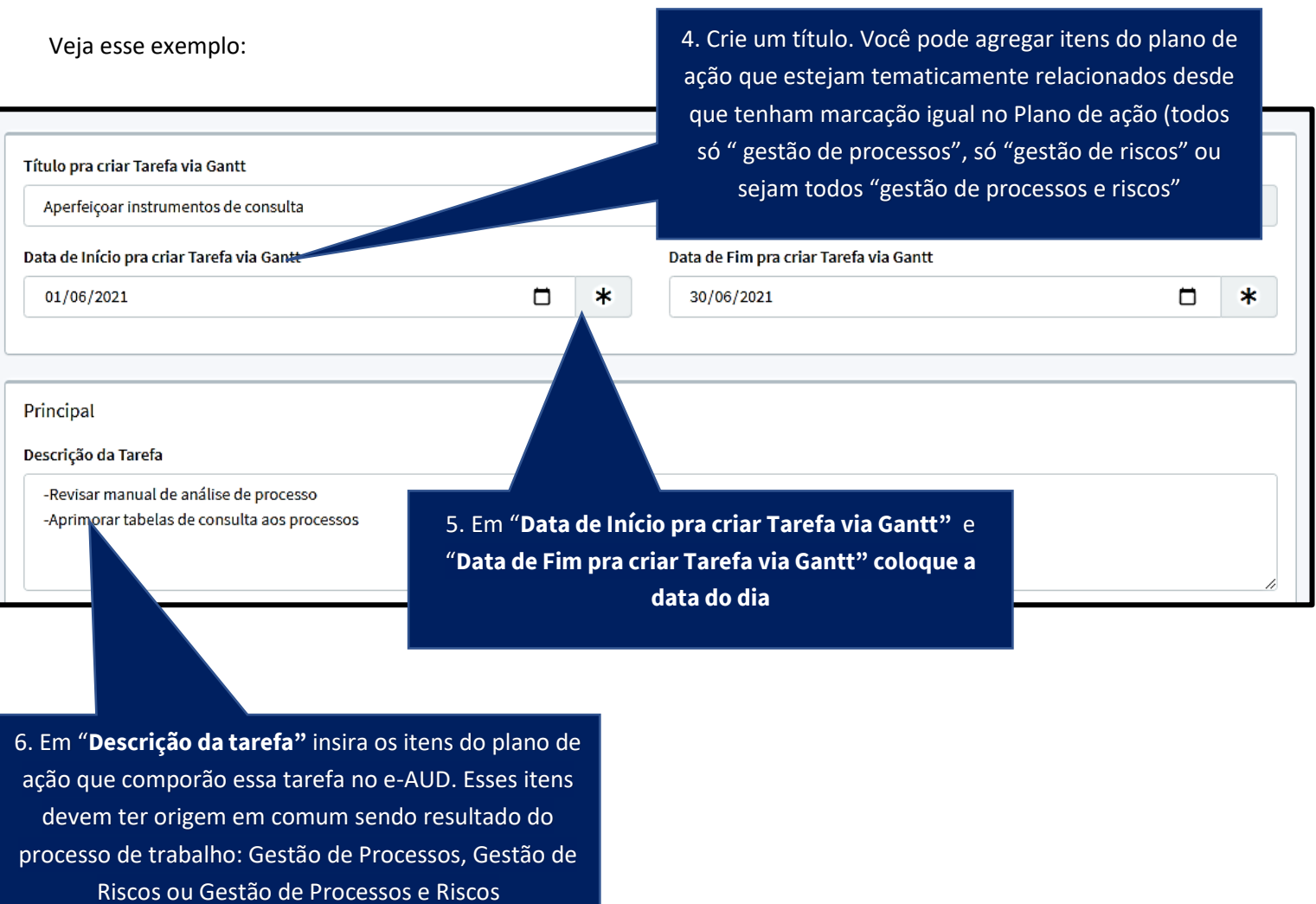

O título criado para o campo "**Título pra criar Tarefa via Gantt"** *"Aperfeiçoar instrumentos de consulta"* abarca na verdade dois itens do plano de ação detalhados em **Descrição da Tarefa**:

-Revisar manual de análise de processo

-Aprimorar tabelas de consulta aos processos

Com esse item de trabalho espera-se dois produtos em **30/06/2021**: o manual de análise de processo revisado e as tabelas de consulta aos processos aprimoradas.

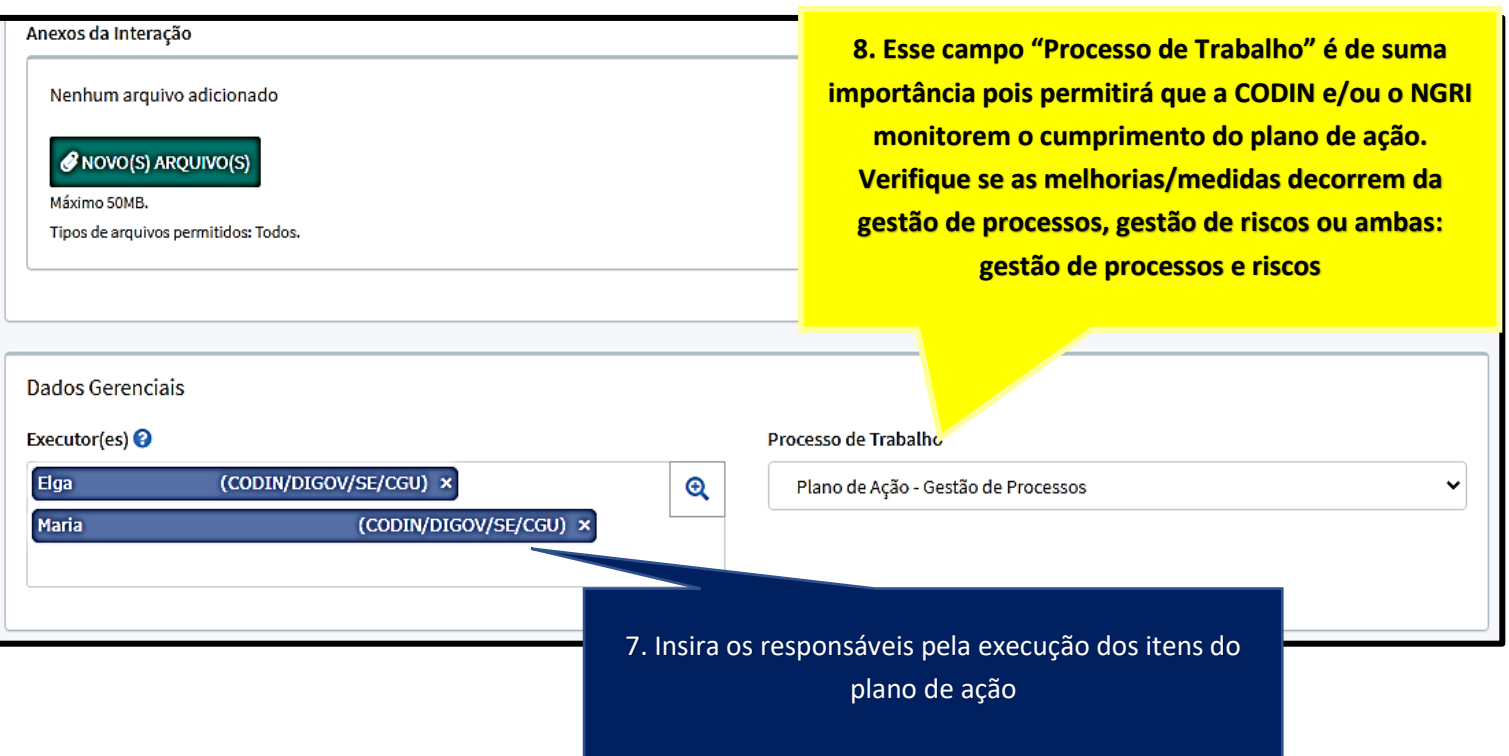

Veja que, à medida que o plano de ação for sendo transferido para o e-AUD eles vão compondo subtarefas do plano de trabalho que foi vinculado ao plano operacional da unidade.

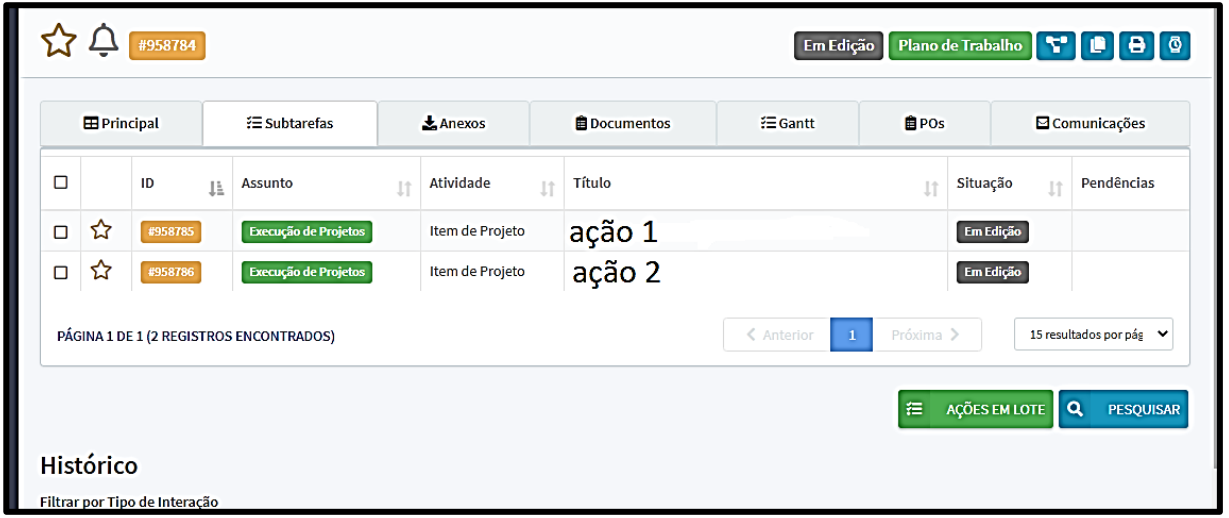

**Insira "novos itens de trabalho" até a completa transferência do plano de ação do SGP para o e-AUD, não esquecendo de verificar se o item decorre da gestão de processos, da gestão de riscos ou da gestão de processos e riscos para fazer a marcação correta no campo "Processo de Trabalho".**